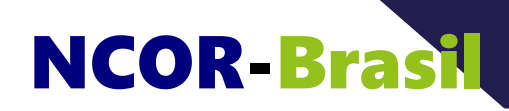

Page 1 **CONSTRUIR ONTOLOGIAS COM UM EDITOR: PARTE 3**

**nível: básico**

- **E-mail:** ncor@ncor-brasil.org
- **Internet:** http://ncor-brasil.org

# **CONSTRUIR ONTOLOGIAS COM UM EDITOR: PARTE 3**

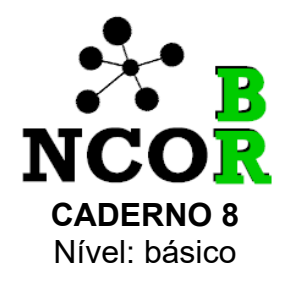

NCOR-BR, 2020

O presente material e quaisquer outros recursos que o acompanhem foi produzido pela NCOR-BR para distribuição gratuita e disseminação do tema, sem fins lucrativos.

This work is licensed under

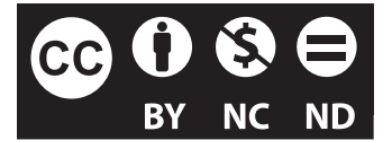

Creative Commons [Attribution-NonCommercial-NoDerivatives](http://creativecommons.org/licenses/by-nc-nd/4.0/) 4.0 International License.

Este trabalho está licenciado sob

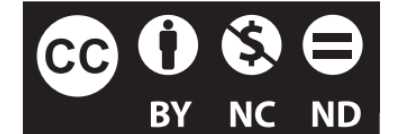

[Creative](http://creativecommons.org/licenses/by/4.0/) Commons - Atribuição 4.0 [Internacional](http://creativecommons.org/licenses/by/4.0/).

# **Sumário**

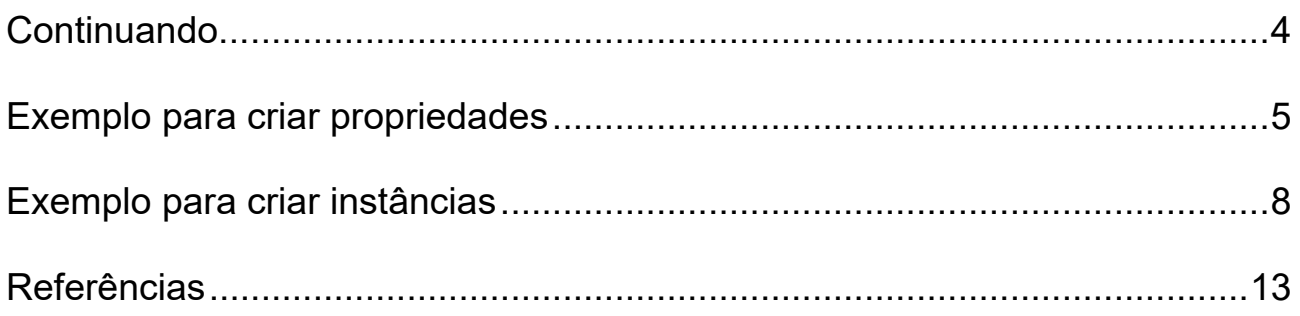

#### <span id="page-3-1"></span><span id="page-3-0"></span>**Continuando...**

No caderno anterior – Caderno 7 – foram abordadas as classes e os relacionamentos, na continuidade da introdução ao editor de ontologias *Protégé* iniciada no Caderno 6. Ainda falta inserir as propriedades – em OWL denominadas *propriedades de tipos de dados* – e as instâncias – em OWL denominadas *indivíduos*. Isso é feito no presente caderno.

#### <span id="page-4-0"></span>**Exemplo para criar propriedades**

Abra o editor e vá para a **visão de propriedade de dados**, como na Figura 1, de cor verde.

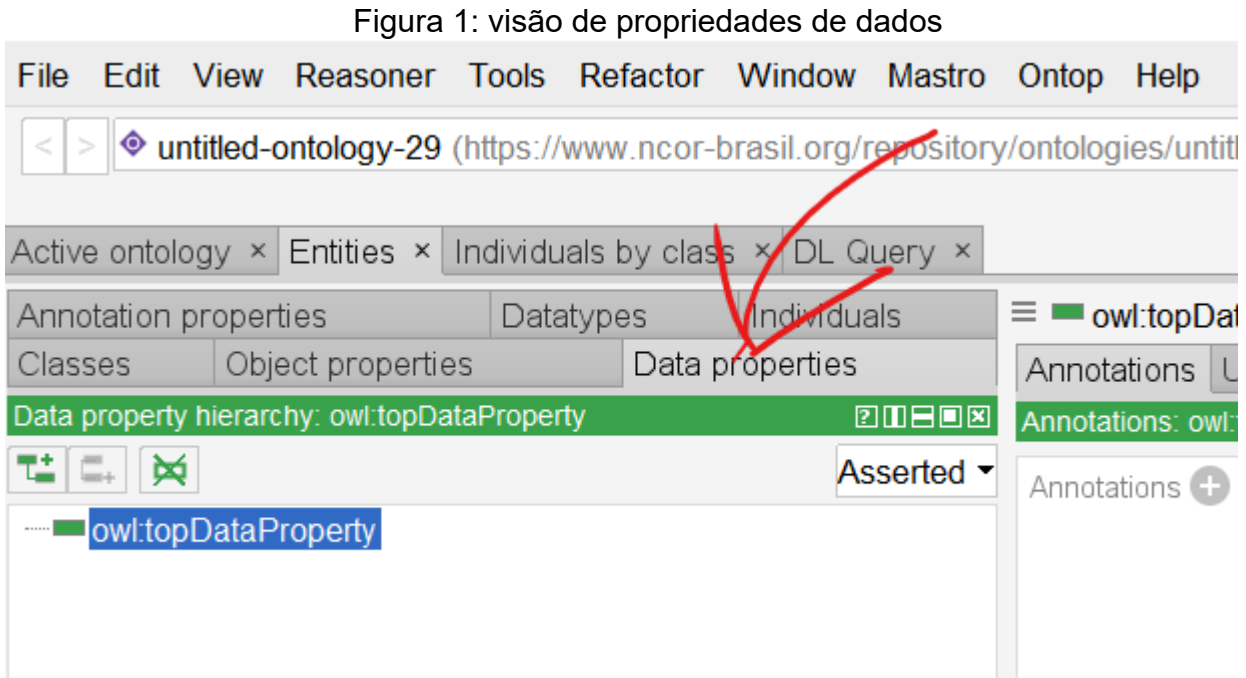

Do lado esquerdo, abaixo da aba "*data property hierarchy* : ..." existem três botões que servem para, respectivamente, criar subpropriedades, criar propriedades irmãs e apagar propriedades, (Figura 2).

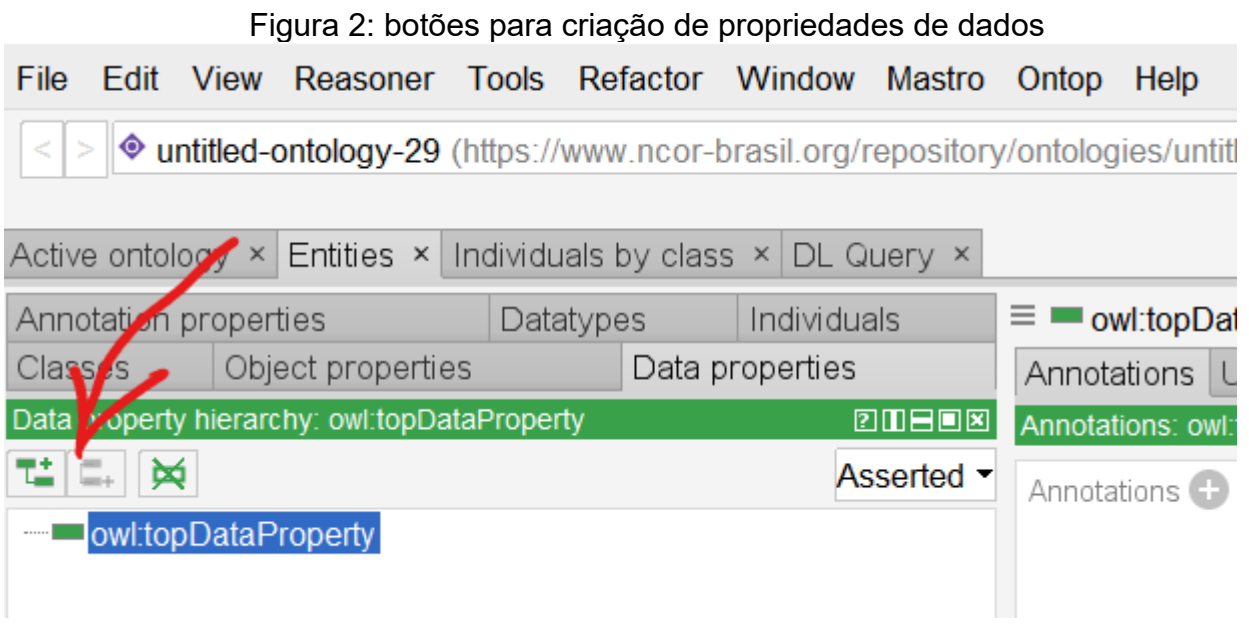

**CONSTRUIR ONTOLOGIAS COM UM EDITOR: PARTE 3** – Centro Nacional de Pesquisa em Ontologias Ciência da Informação Todos os direitos reservados 2020-2021 NCOR-Brasil Use o botão da esquerda para criar uma nova propriedade (Figura 3). Você pode

dar o nome que quiser a sua propriedade. No exemplo o nome é "tem idade de".

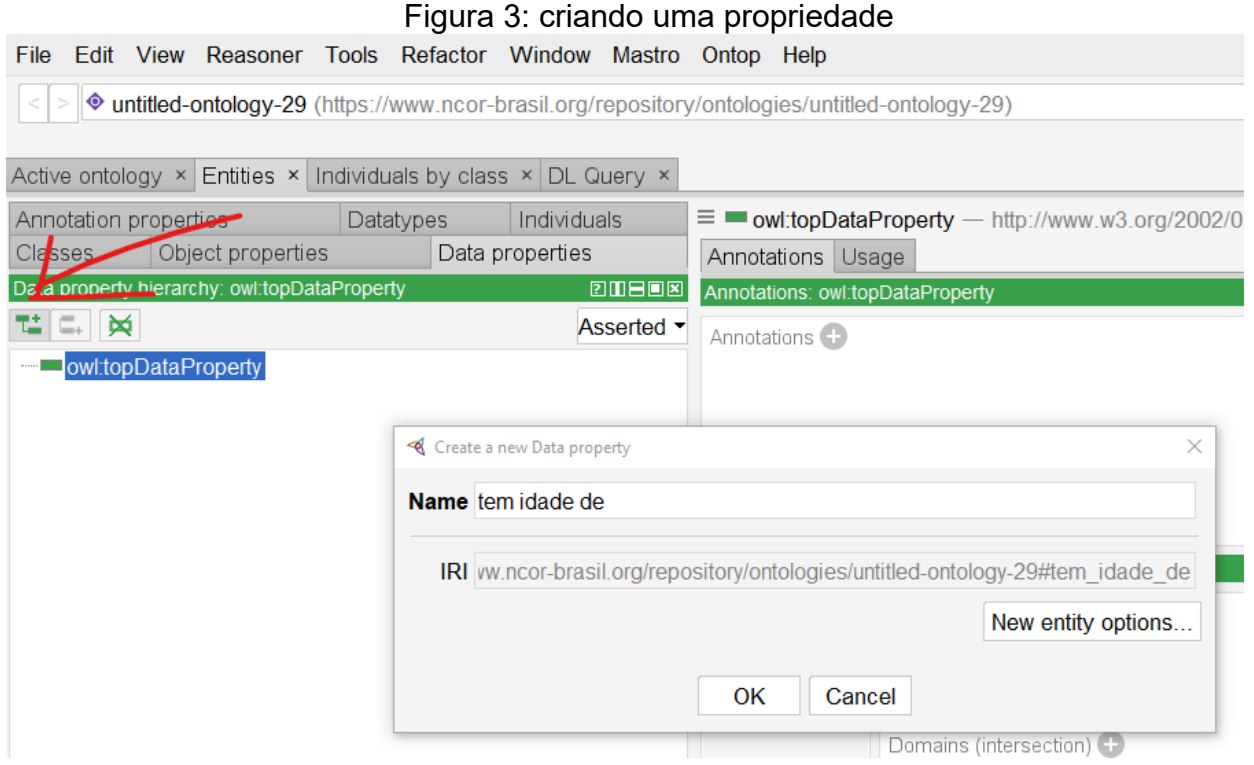

O resultado da propriedade criada é mostrado na Figura 4. Percebe-se que todas as propriedades são subpropriedades de uma propriedade mais genérica, primitiva do OWL, denominada "*owl:topDataProperty*". Uma primitiva é um termo que é próprio da linguagem de representação.

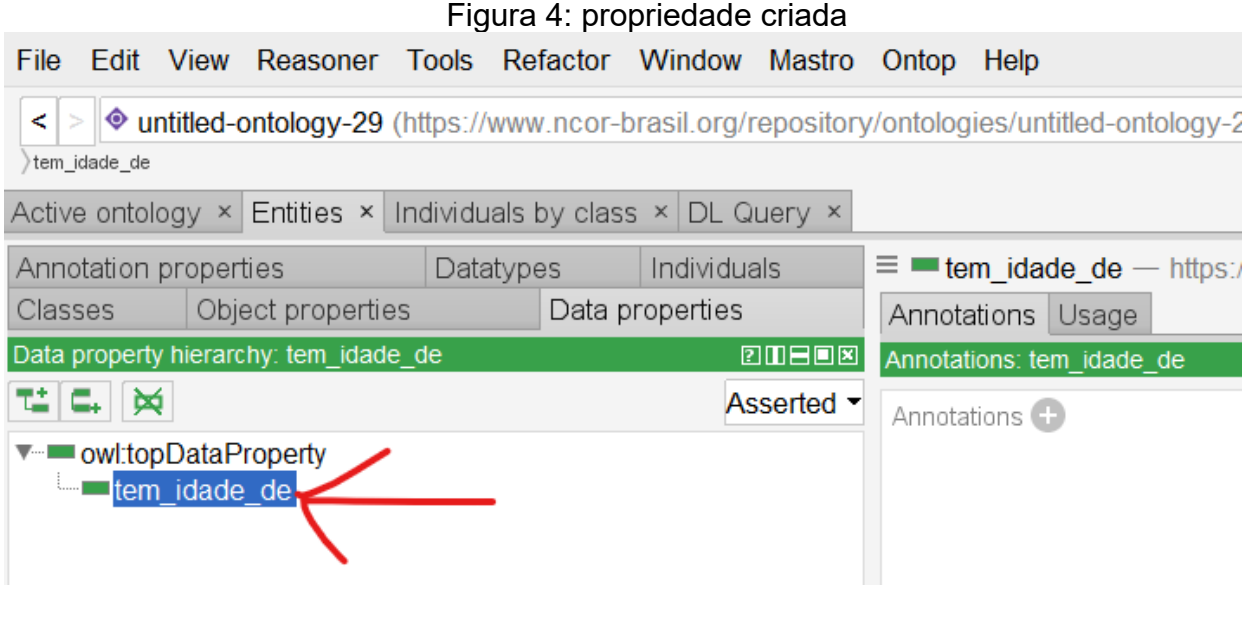

**CONSTRUIR ONTOLOGIAS COM UM EDITOR: PARTE 3** – Centro Nacional de Pesquisa em Ontologias Ciência da Informação Todos os direitos reservados 2020-2021 NCOR-Brasil

Você pode continuar a criar propriedades, sejam elas irmãs como na Figura 5, ou subpropriedades como na Figura 6. Tudo isso fica registrado na aba "*Data properties*" . Para propriedades classes irmãs você pode usar o botão do meio e, como você já sabe, o

*Protégé* sempre cria algo abaixo da entidade que está marcada.

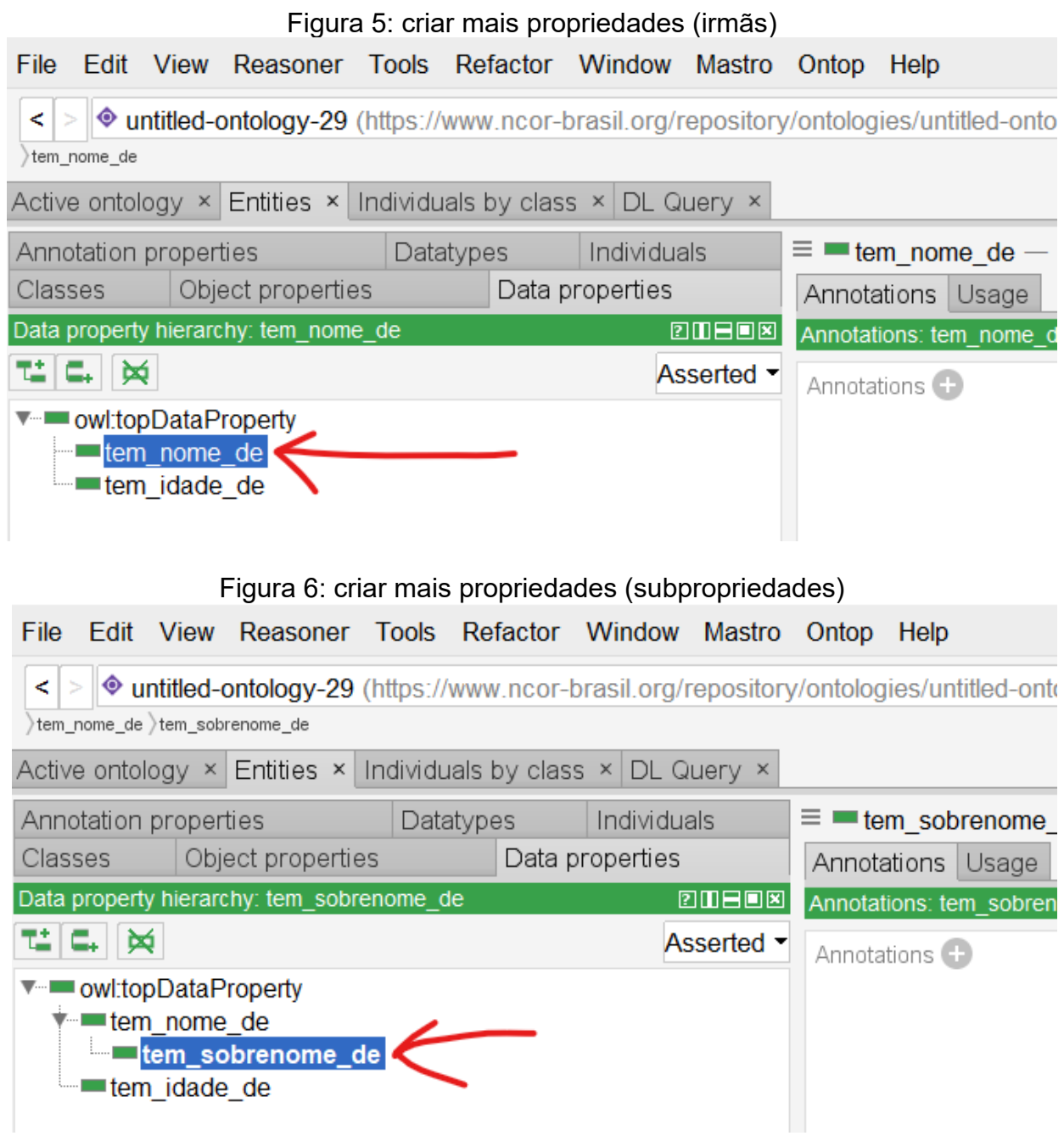

## <span id="page-7-0"></span>**Exemplo para criar instâncias**

Como já explicado, o *Protégé* usa telas com diferentes cores para distinguir as tarefas. Na seção anterior, criaram-se propriedades e subpropriedades na tela verde.

Para lidar com instâncias, que no OWL são chamados "*individuals*", você precisa passar a tela roxa, clicando na aba correspondente como indicado na Figura 7.

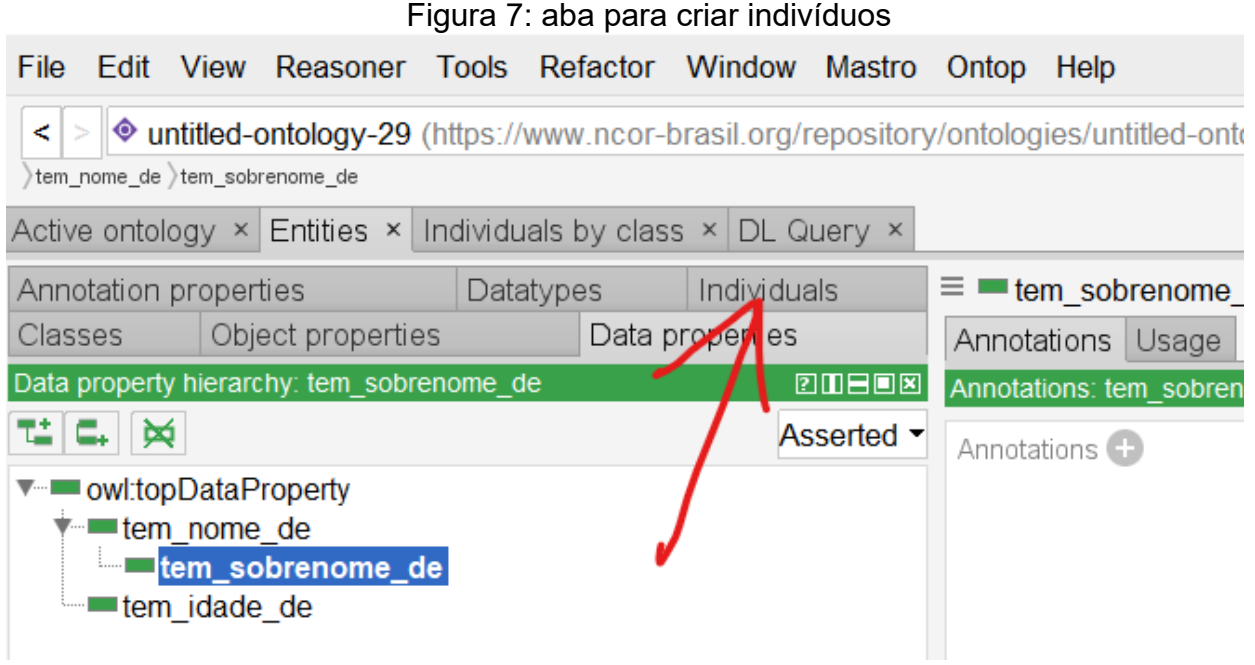

As instâncias são criadas clicando no ícone da esquerda, em forma de losango, localizado abaixo do menu "*individuals*", conforme Figura 8.

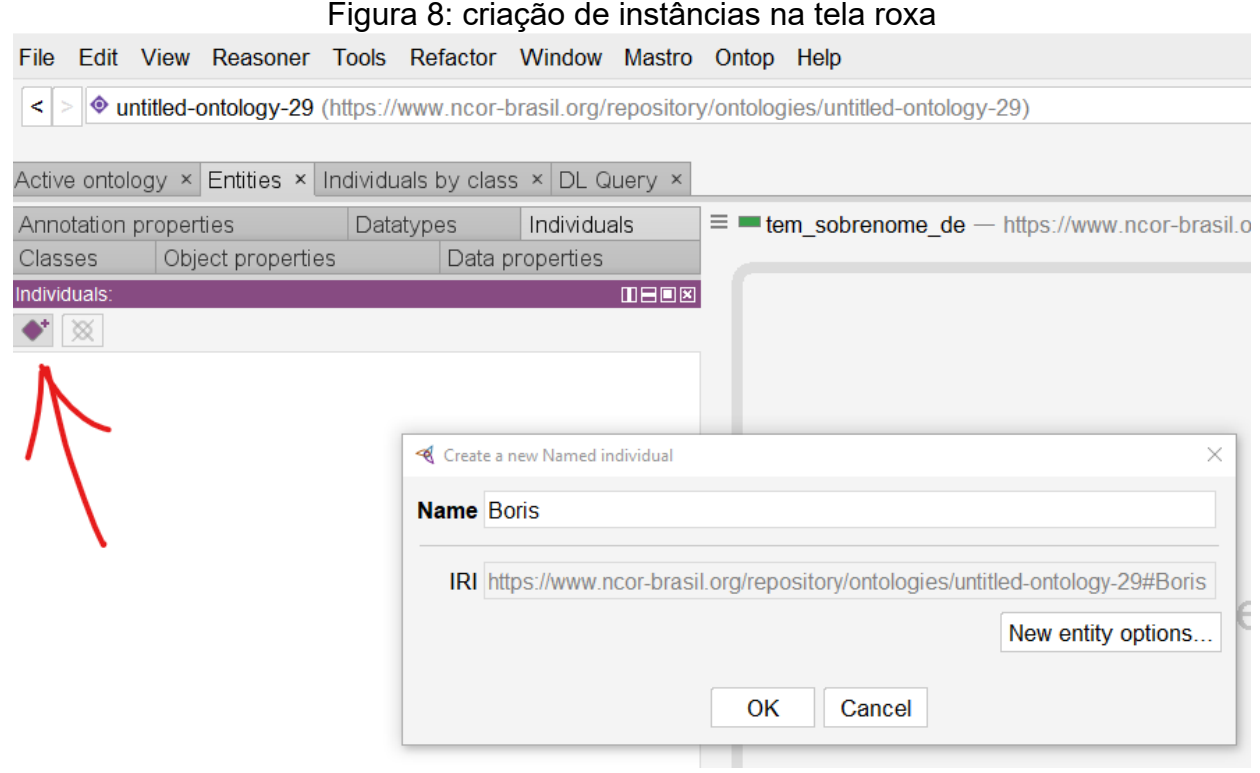

A instância "Boris" é criada como mostra a Figura 9. Observe que ainda não se determinou que tipo de instância é "Boris": pode ser uma pessoa, um cão ou um gato, até mesmo o nome de um carro ou de uma rua.

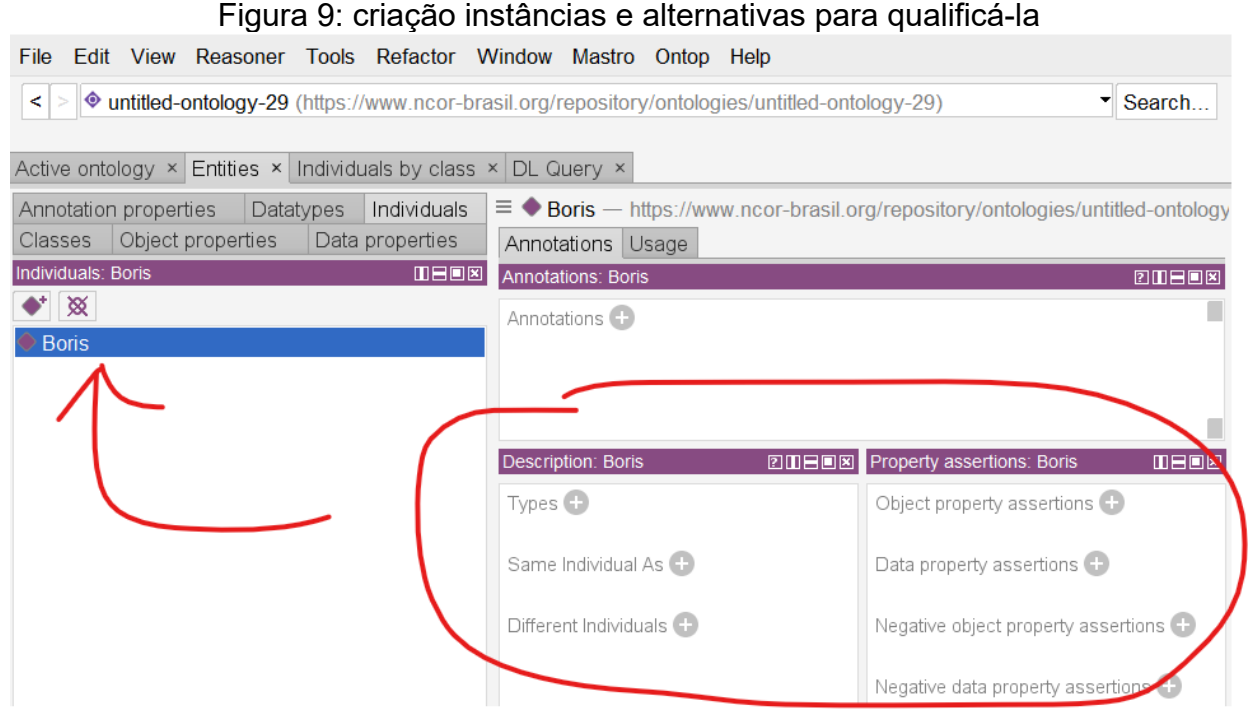

Quando você cria uma instância, o *Protégé* exibe uma série de alternativas para descrever a instância e atribuir algum atributo permitido pelo OWL (lado direito, abaixo, Figura 9). Aqui é possível definir, por exemplo, que tipo de entidade é "Boris" atribuindo essa instância a uma classe.

Para caracterizar "Boris", clique então no botão "*Type*", conforme Figura 10a. Surge uma caixa de diálogo que permite escolher a classe a qual a instância pertence, como na Figura 10b.

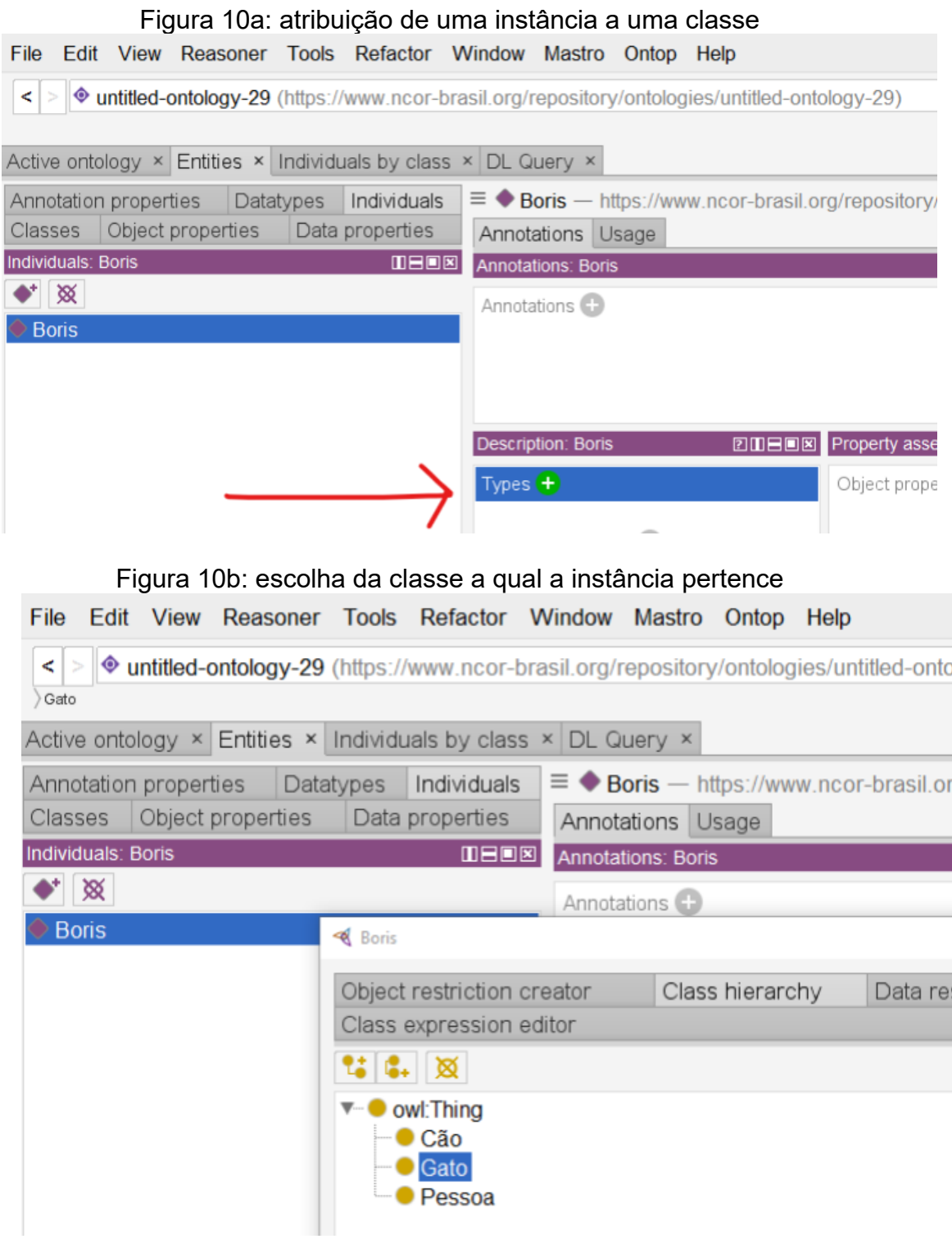

**CONSTRUIR ONTOLOGIAS COM UM EDITOR: PARTE 3** – Centro Nacional de Pesquisa em Ontologias Ciência da Informação Todos os direitos reservados 2020-2021 NCOR-Brasil

Ao clicar em "Ok" tipo, ou seja, a classe escolhida é atribuída a instância, como pode ser visto na Figura 11. Existem outras atribuições que podem ser feitas a uma instância, como mostrado no lado direito, abaixo da tela, também na Figura 11.

Figura 11: a instância "Boris" definida como pertencente a classe "Gato" File Edit View Reasoner Tools Refactor Window Mastro Ontop Help

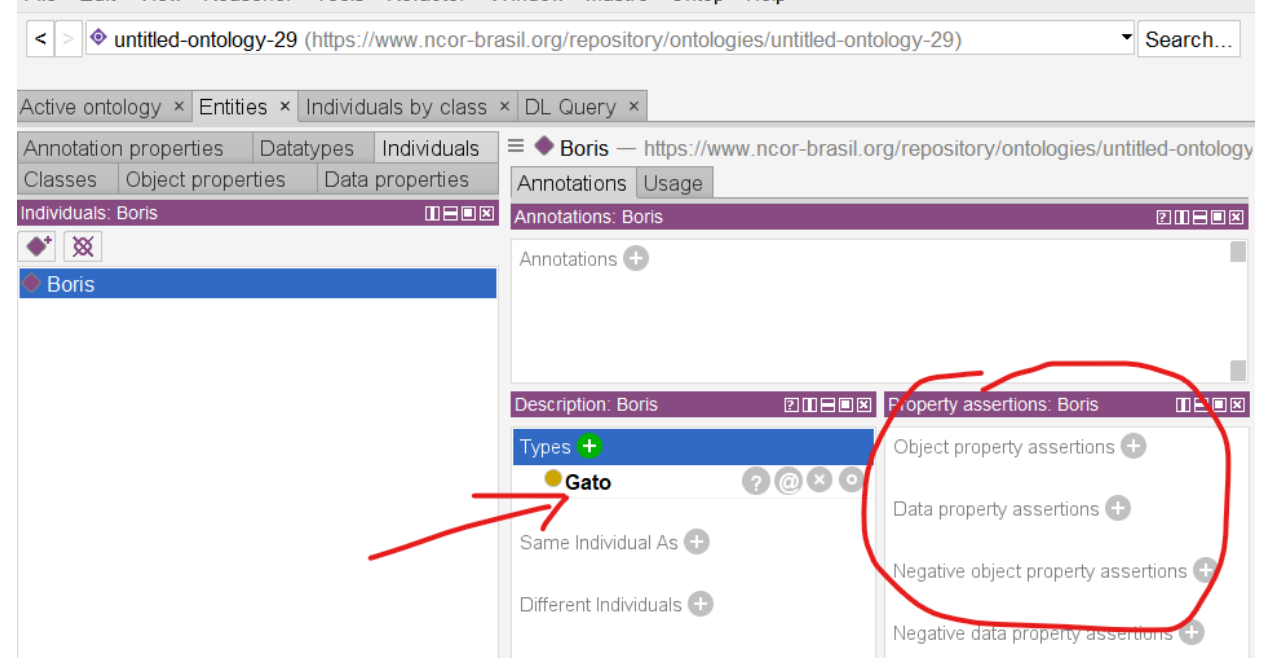

Bom, se você seguiu todos as explicações desde o Caderno 6 você passou por quase todos os estágios de uso do Protégé!! É claro que ainda falta mais a aprender, como por exemplo, outros comandos, os tão comentados "axiomas", etc. Isso é tema para material mais avançado que será publicado aqui.

\*\*\*

### **Referências**

ALMEIDA, M.B. Ontologia em Ciência da Informação: Tecnologia e Aplicações. Curitiba: CRV, 2021, 310 p. Coleção Representação do Conhecimento em Ciência da Informação: Volume 2.

Esse material é gratuito, mas você pode ajudar na divulgação citando a fonte:

NCOR-BR. (2021). Construir ontologias com um editor: parte 3. Caderno 6. Disponível na internet em <http://ncor-br.org>